**การตั้งค่าเว็บบราวเซอร์ Chrome version 88.0.4324.104 (ปัจจุบัน) เพื่อใช้งานระบบ e-Office**

มีขั้นตอนการตั้งค่าดังนี้

- **1. การตรวจสอบการ Enable JavaScript, Cookie และ Block pop-ups ของเว็บบราวเซอร์ Chrome** มีขั้นตอนดังต่อไปนี้
	- $\frac{W}{R}$ **Q**<br>Reyde Bin CINE  $\overline{\mathcal{X}}$

1) เปิดโปรแกรม Browser Google Chrome ดังภาพที่ 1

ภาพที่1 แสดงการเลือกบราวเซอร์ Chrome

2) บนเมนูของเว็บเบราเซอร์ ให้คลิกที่สัญลักษณ์  $\boxed{:\ }$ มุมขวาบนหน้าจอ แล้วเลือกที่ "การตั้งค่า (Setting)" ดังภาพที่ 2

ภาพที่2 แสดงการเลือกตั้งค่าบราวเซอร์ Chrome

3) ในส่วนของ "การตั้งค่า (Setting)" ให้ตรวจสอบหัวข้อ "ความเป็นส่วนตัวและความปลอดภัย (Privacy and security)" คลิกที่"การตั้งค่าเว็บไซต์(Site Settings)" ดังภาพที่ 3

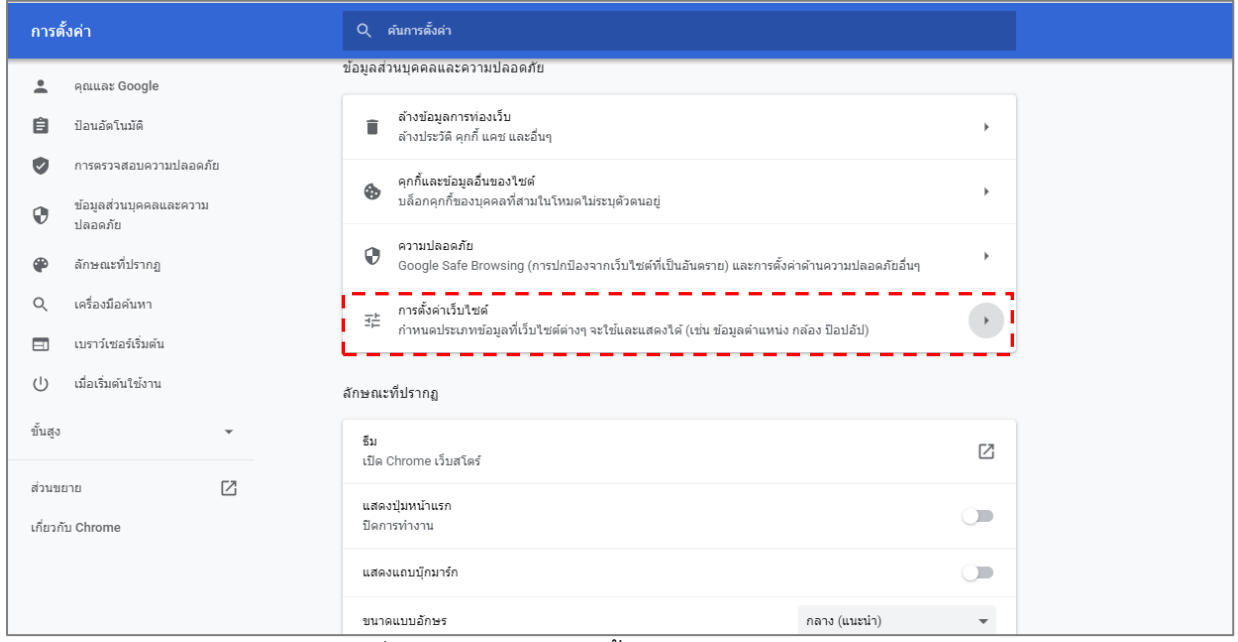

ภาพที่3 หน้าจอแสดง การตั้งค่าเว็บไซต์(Site Settings)

4) ไปที่หัวข้อ "คุกกี้และข้อมูลเว็บไซต์ (Cookies and other site data)" และเลือก "อนุญาตคุ๊กกี้ทั้งหมด (Allow all cookies)" เพื่ออนุญาตให้ไซต์ทั้งหมดใช้Cookie ดังภาพที่ 4 ถึง ภาพที่ 5

| การตั้งค่า |                                            | Q ค้นการตั้งค่า                                                                           |              |
|------------|--------------------------------------------|-------------------------------------------------------------------------------------------|--------------|
| ≗          | คุณและ Google                              | ถามก่อนที่จะส่ง                                                                           |              |
| 自          | ป้อนอัตโนมัติ                              | ชังค์ในแบ็กกราวด์<br>¢<br>อนุญาตให้เว็บใชต์ที่ปิดล่าสุดดำเนินการส่งและรับข้อมูลต่อจนเสร็จ | $\,$         |
| Ø          | การตรวจสอบความปลอดภัย                      | สิทธิ์เพิ่มเติม                                                                           | $\checkmark$ |
| 0          | ข้อมูลส่วนบุคคลและความ<br>ปลอดภัย          |                                                                                           |              |
|            | ลักษณะที่ปรากฏ                             | เนื้อหา                                                                                   |              |
| $\alpha$   | เครื่องมือค้นหา                            | คุกกี้และข้อมูลเว็บใชต์<br>ø,<br>บล็อกคุกกี้ของบุคคลที่สามในโหมดใม่ระบุตัวตนอยู่          | $\,$         |
| (1)        | เบราว์เซอร์เริ่มต้น<br>เมื่อเริ่มต้นใช้งาน | JavaScript<br>$\langle \rangle$<br>อนุญาตแล้ว                                             | ٠            |
| ขั้นสูง    | ٠                                          | ภาพ<br>◚<br>แสดงทั้งหมด                                                                   | $\,$         |
| ส่วนขยาย   | Ø<br>เกี่ยวกับ Chrome                      | ป็อปอัปและการเปลี่ยนเส้นทาง<br>Ø<br>อนุญาตแล้ว                                            | $\,$         |
|            |                                            | การตั้งค่าเนื้อหาเพิ่มเติม                                                                | $\checkmark$ |
|            |                                            |                                                                                           |              |

ภาพที่4 หน้าจอแสดงการตั้งค่า คุกกี้และข้อมูลเว็บไซต์ (Cookies and other site data)

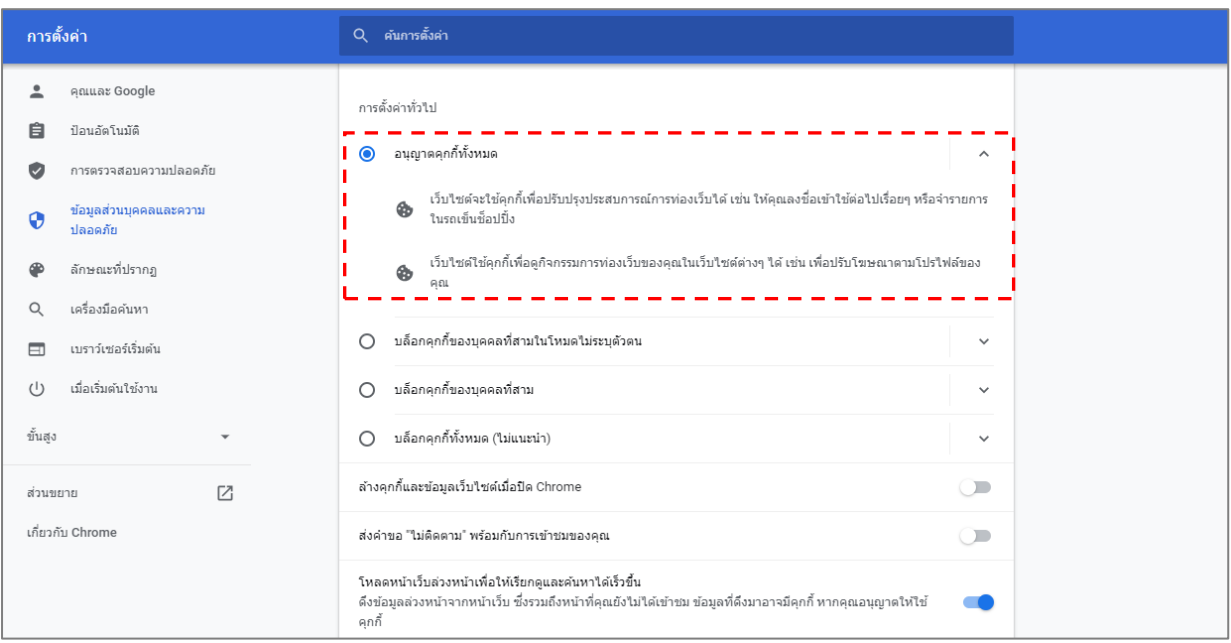

ภาพที่5 หน้าจอแสดงการตั้งค่า คุกกี้และข้อมูลเว็บไซต์ (Cookies and other site data) (ต่อ)

5) จากนั้นคลิกลูกศรกลับไปที่หัวข้อ "JavaScript" และเลือก อนุญาตให้ไซต์ทั้งหมดเรียกใช้ JavaScript โดย เลือก "อนุญาตแล้ว (แนะนำ)" ดังภาพที่ 6 ถึง ภาพที่ 7

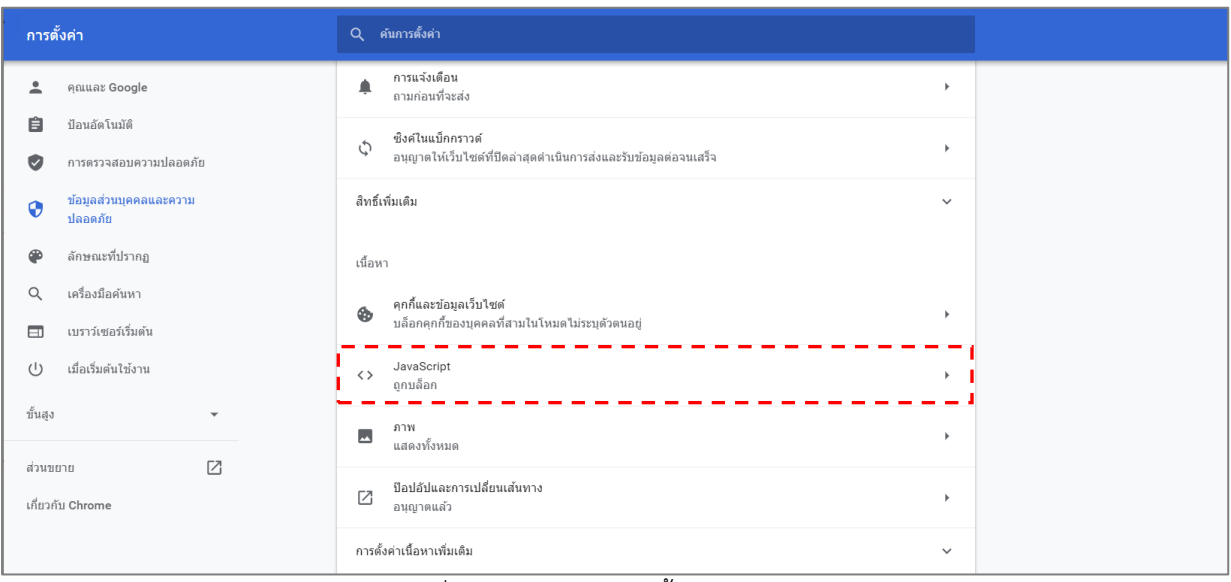

## ภาพที่6 หน้าจอแสดงการตั้งค่า JavaScript

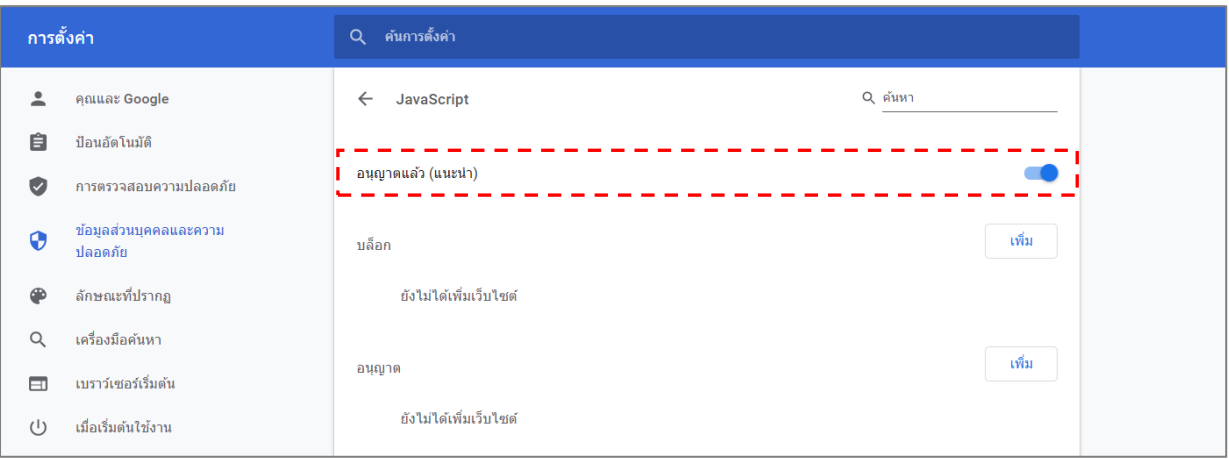

ภาพที่7 แสดงการตั้งค่า JavaScript (ต่อ)

- 6) หลังจากตั้งค่า JavaScript แล้วกลับไปที่หัวข้อ "ป๊อปอัปและการเปลี่ยนเส้นทาง (Pop-ups and redirects)" โดยจะต้องตั้งค่าอนุญาตให้ Pop-up หน้าต่างใหม่ได้ สามารถตั้งค่าได้ 2 รูปแบบ ดังภาพที่ 8 คือ
	- แบบที่ 1 ตั้งค่าโดยอนุญาตให้ "ป๊อปอัป" ทุกเว็บไซต์ โดยเลือกที่ อนุญาต ดังภาพที่ 9

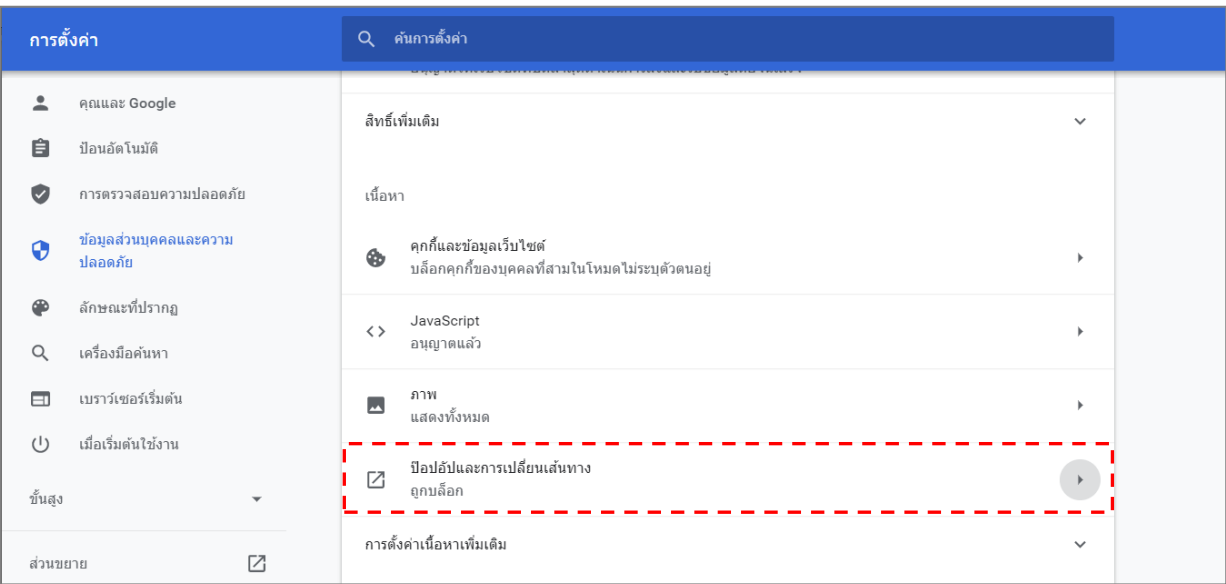

ภาพที่8 หน้าจอแสดงการตั้งค่า ป๊อปอัปและการเปลี่ยนเส้นทาง (Pop-ups and redirects)

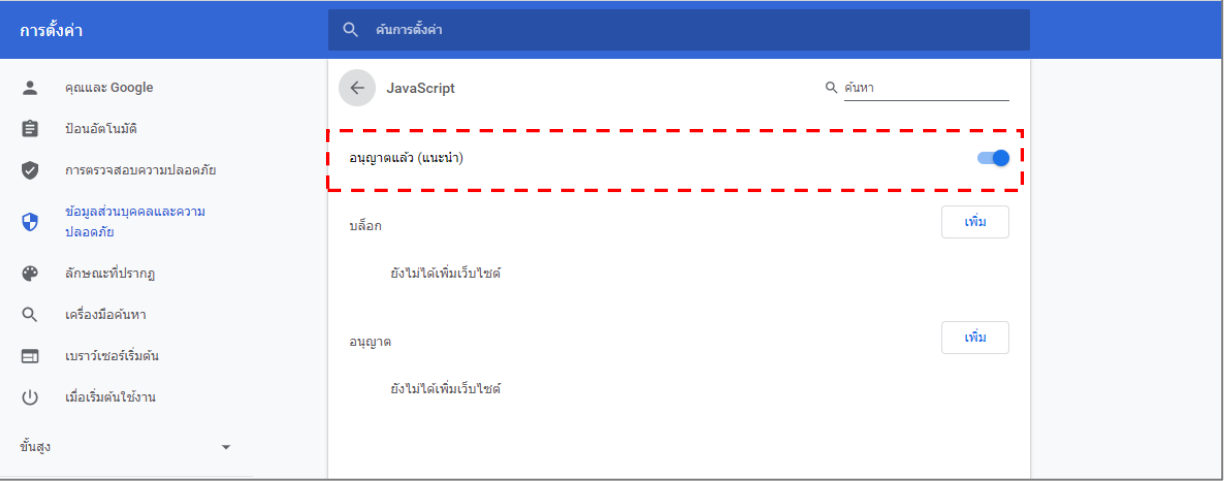

## ภาพที่9 หน้าจอแสดงการตั้งค่า Pop-up ทุกเว็บไซต์

- แบบที่ 2 ตั้งค่าโดยอนุญาตให้ "ป๊อปอัป" บางเว็บไซต์ โดยเลือกที่ "เพิ่ม" ที่หัวข้อ อนุญาต ดังภาพที่ 10

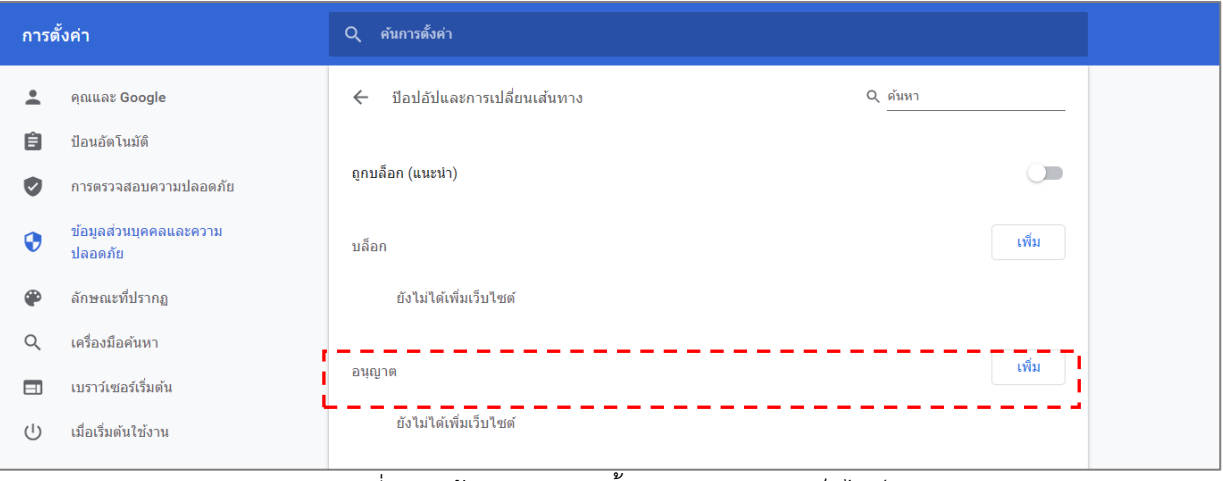

## ภาพที่10 หน้าจอแสดงการตั้งค่า Pop-up บางเว็บไซต์

• ตั้งค่าโดยพิมพ์เว็บไซต์ที่ต้องการอนุญาตแล้วคลิก "เพิ่ม" ดังภาพที่ 11

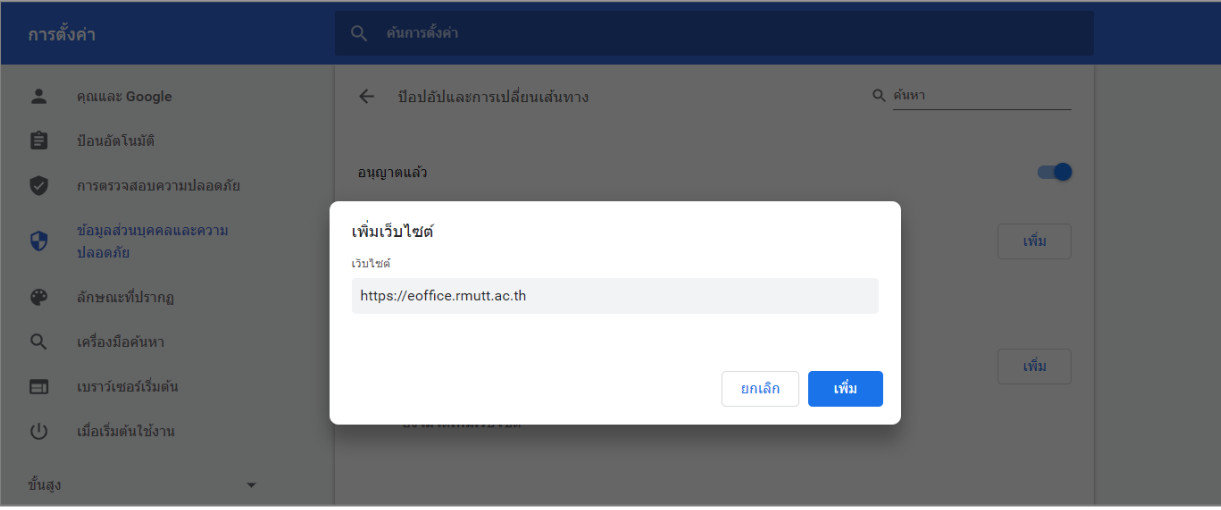

ภาพที่11 หน้าจอแสดงการเพิ่มบางเว็บไซต์เพื่ออนุญาตให้ Pop-up

7) หลังจากตั้งค่าเสร็จเรียบร้อยแล้ว ปิดเว็บบราวเซอร์ และเปิดใช้งานใหม่

- **2. การเปิดอ่านเอกสารบนเว็บบราวเซอร์ Chrome แล้วตัวหนังสือมีขนาดใหญ่ เนื่องจากการจำแคช** มีขั้นตอนการแก้ไขดังนี้
	- 1) คลิกเมนู "ข้อมูลส่วนบุคคลและความปลอดภัย (Privacy and security)" ทางเมนูด้านซ้าย ดังภาพที่ 12

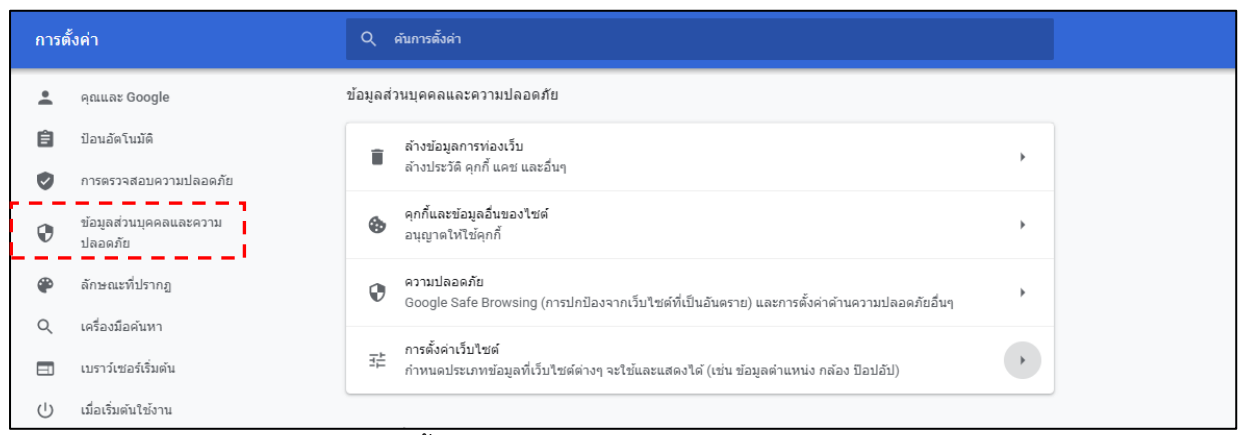

ภาพที่12 หน้าจอแสดงการตั้งค่า ข้อมูลส่วนบุคคลและความปลอดภัย (Privacy and security)

2) คลิกที่หัวข้อ "ล้างข้อมูลการท่องเว็บ (Clear browsing data)" ดังภาพที่ 13

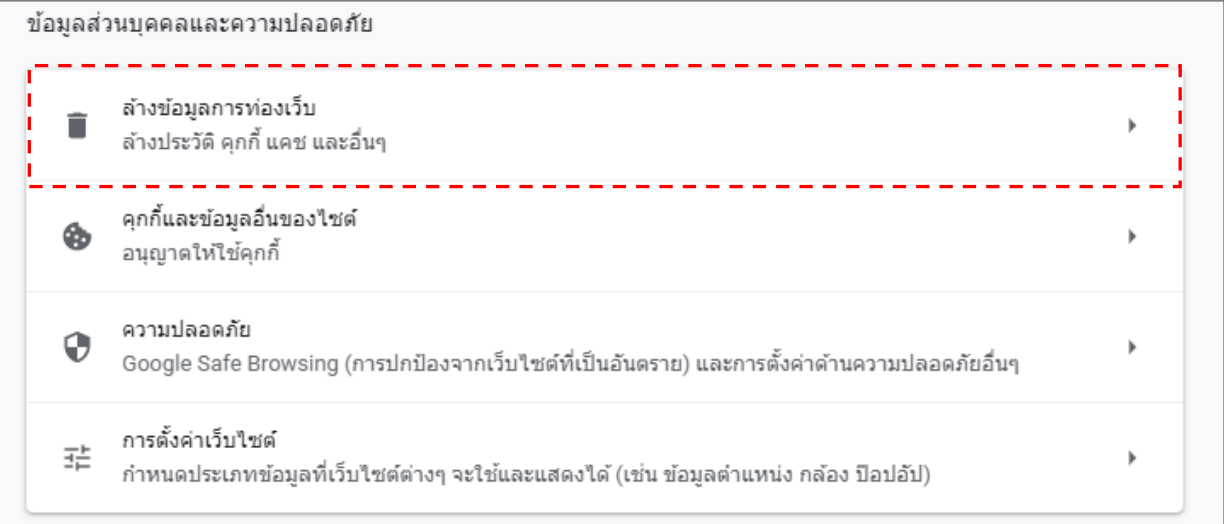

ภาพที่13 หน้าจอแสดงการตั้งค่า ล้างข้อมูลการท่องเว็บ (Clear browsing data)

3) คลิกที่แถบ ขั้นสูง (Advanced) แล้วให้คลิก  $\blacktriangledown$  เลือกเฉพาะ "คุกกี้และข้อมูลอื่นของไซต์" (Cookies and other site data) และ "รูปภาพและไฟล์ในแคช" (Cache images and files) จากนั้นคลิก "ล้าง ์ ข้อมูล (Clear data)" <mark>แล้วงข้อมูล แล</mark>ะรอระบบดำเนินการเคลียร์แคชไฟล์ จนดำเนินการเสร็จสิ้น

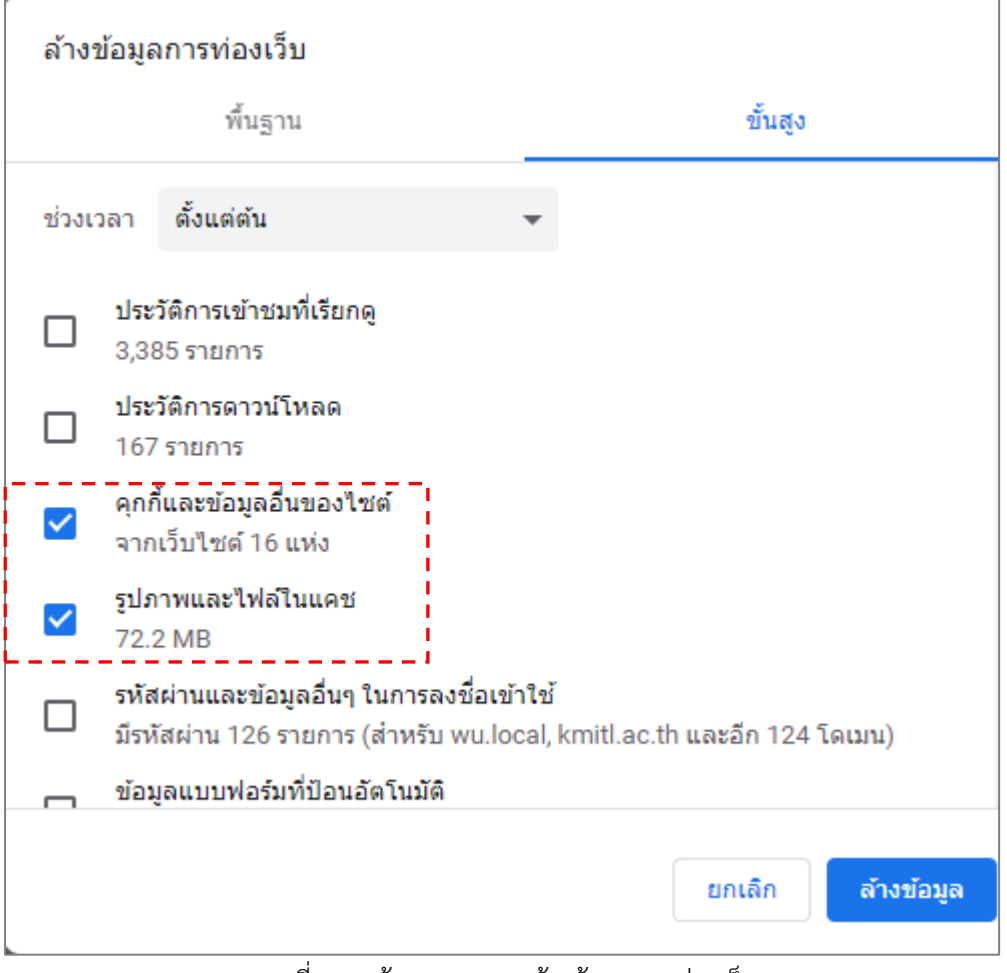

ภาพที่ 14 หน้าจอแสดงการล้างข้อมูลการท่องเว็บ

4) ระบบจะแสดงหน้าจอการตั้งค่า ให้ทำการปิดโปรแกรม Google Chrome และเข้าใช้งานใหม่อีกครั้ง